## S A G E 5 0 0 E R P 2 0 2 3

# **Release Notes**

## **Version 8.20.2**

## **Product Update 2**

Sage Software, Inc.

#### **Acknowledgments**

Information in this document is furnished only under a Customer License Agreement or non-disclosure agreement and may be used or copied only in accordance with the terms of such agreement. The software described in this document is protected by copyright, and may not be copied on any medium except as specifically authorized in the license or non-disclosure agreement.

This document is also protected by copyright, and may not be reproduced or transmitted, in whole or in part, by any means, including photocopying, facsimile transmission, or reduction to any electronic medium or machine-readable form, without the express written consent of Sage Software, Inc.

Copyright 2023 Sage Software, Inc. **All rights reserved.** All rights reserved.

Sage 500 ERP is a registered trademark of Sage Software, Inc. Other product names used in this document are trademarks or registered trademarks of their respective owners.

#### **Contents**

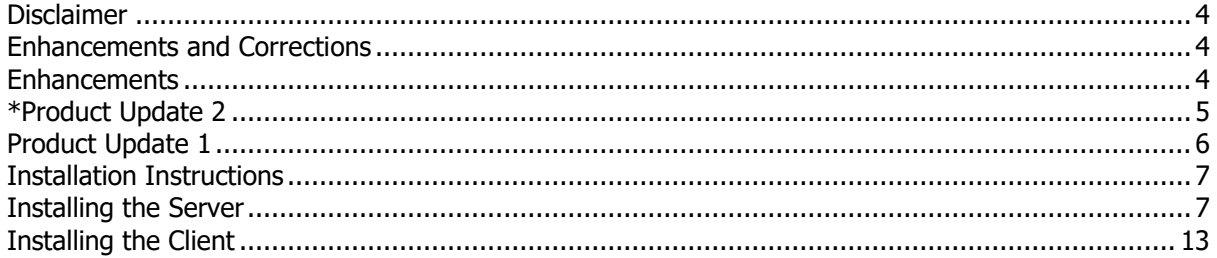

### <span id="page-3-0"></span>**Disclaimer**

Any prior customizations may be altered or overwritten upon installation of this product update. The user assumes all responsibility for corruption or loss of data.

### <span id="page-3-1"></span>**Enhancements and Corrections**

The following is a list of enhancements and corrections that have been incorporated into this Sage 500 ERP 2023 Product Update.

**\*Indicates a new enhancement or program fix in this Update. All new to Product Update 2 have been consolidated under one section "Product Update 2".**

<span id="page-3-2"></span>**Enhancements** 

## <span id="page-4-0"></span>**\*Product Update 2**

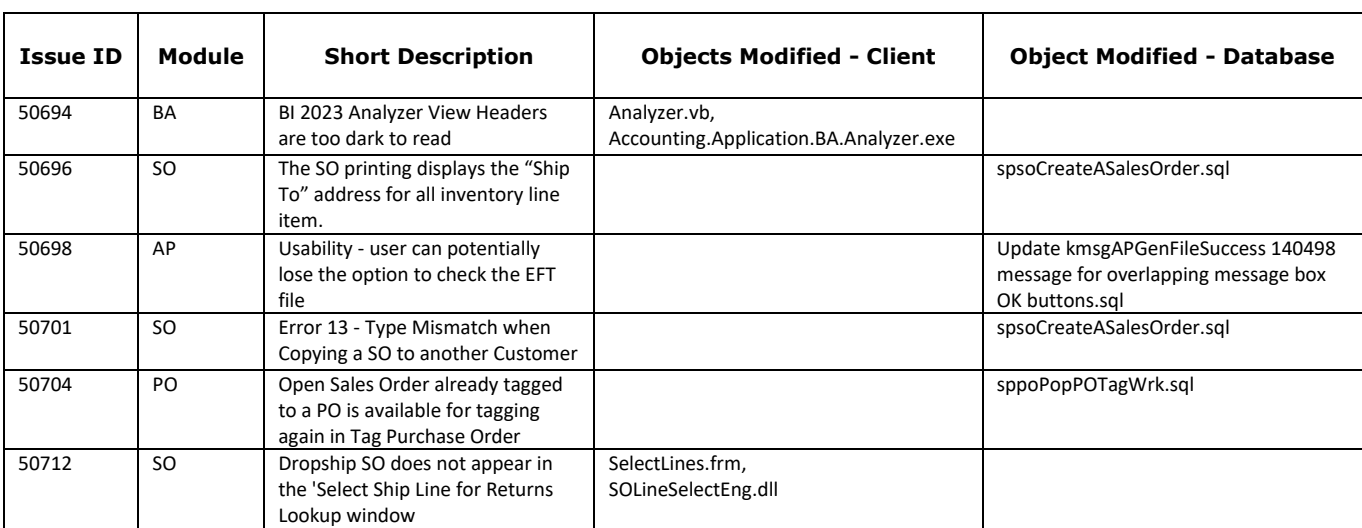

## <span id="page-5-0"></span>**Product Update 1**

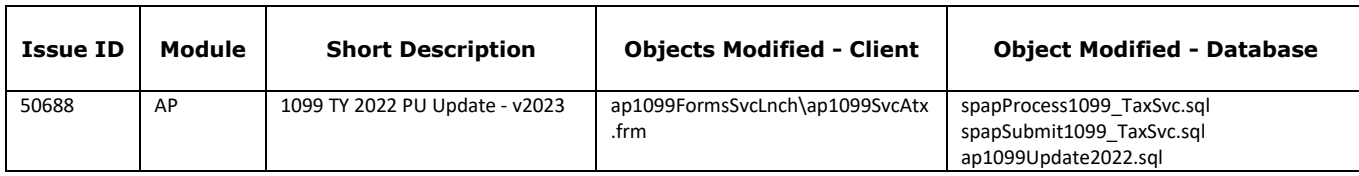

### <span id="page-6-0"></span>**Installation Instructions**

### <span id="page-6-1"></span>**Installing the Server**

#### **Note: All users must log out of the Sage 500 ERP applications prior to installing the server update.**

1. To begin the Sage 500 ERP 2023 Server installation, double-click **2023PU2S.exe** and click **Next** to proceed.

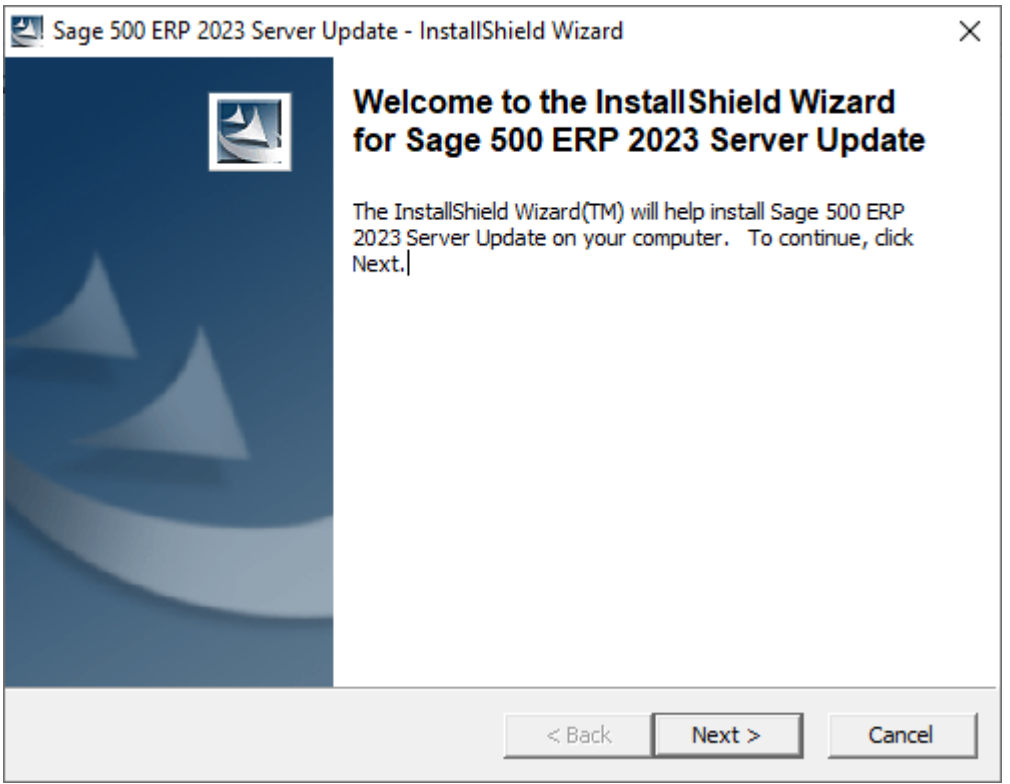

2. Indicate the location to which the installation files should be saved. Select the default location, or select **Change** to browse to a different location.

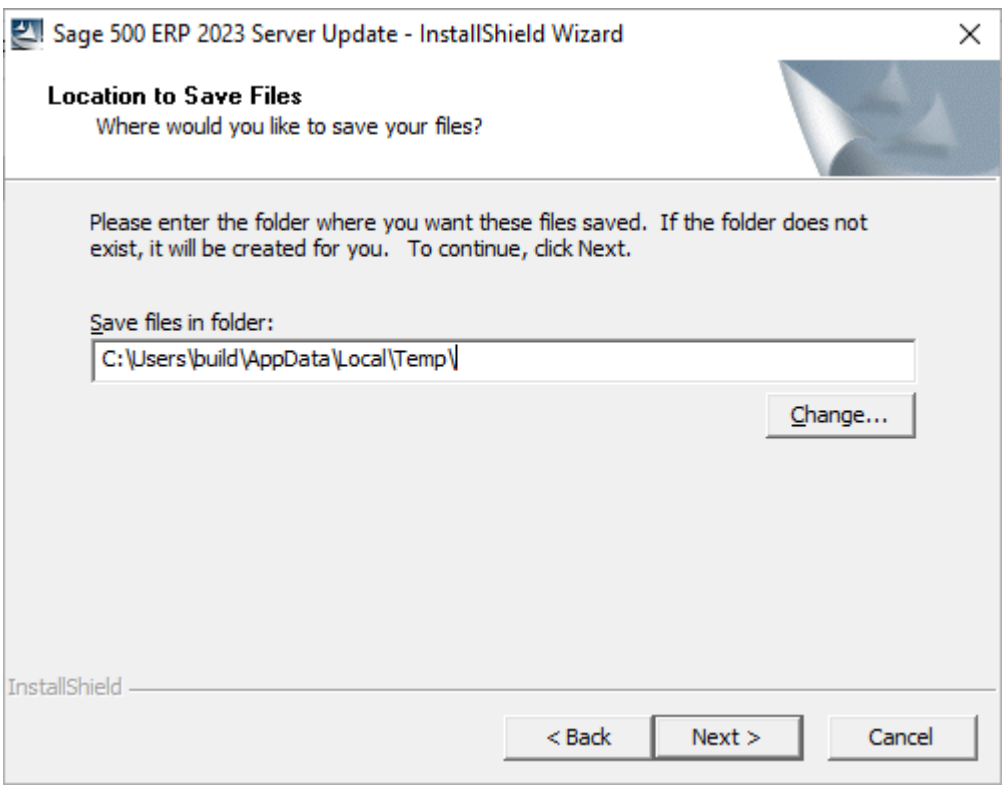

3. At the welcome screen, select **Next** to continue, or **Cancel** to exit setup.

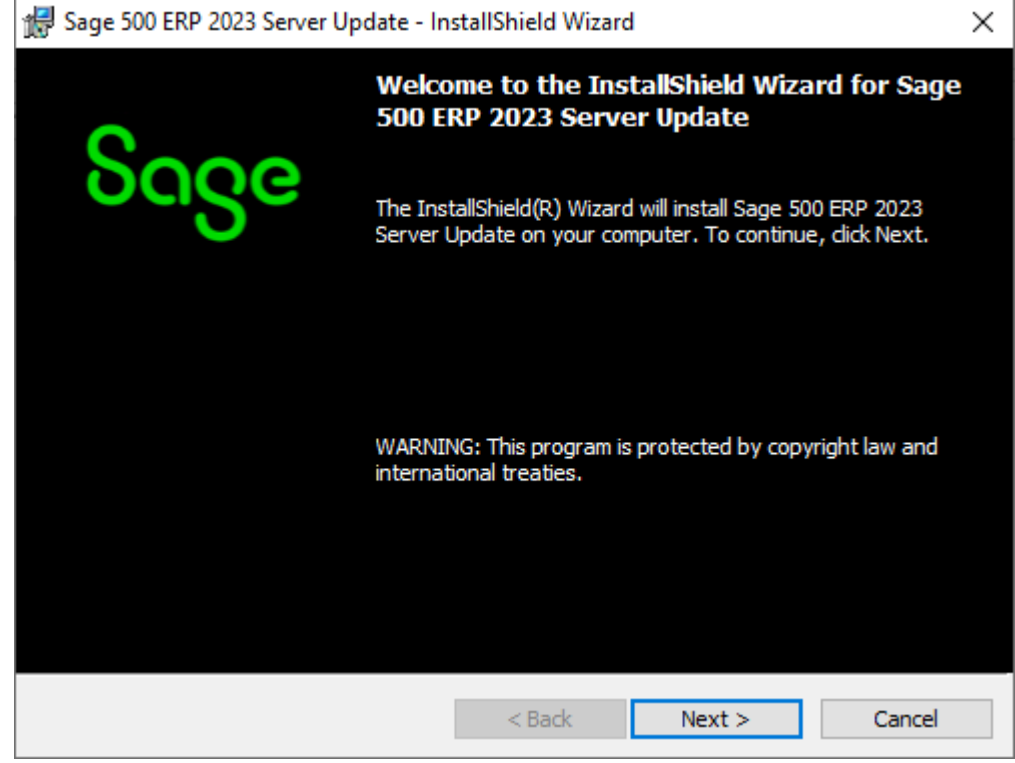

4. Read the License Agreement, select the Accept option and click **Next** to continue. Sage 500 ERP 2023 Server Update - InstallShield Wizard X

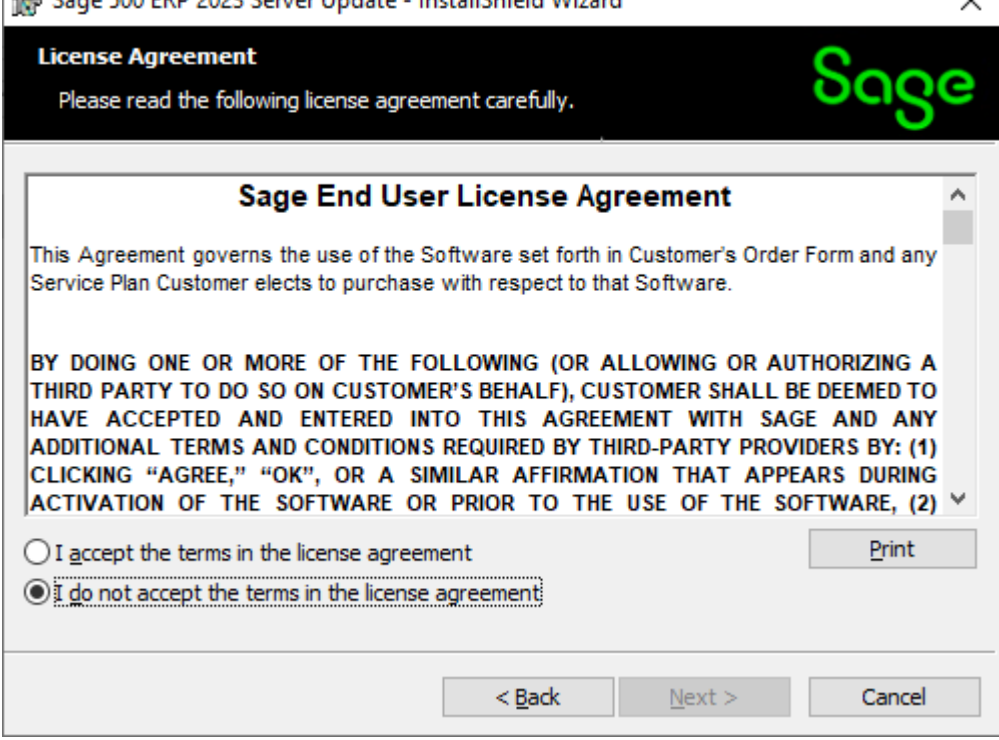

5. Enter the User Name, Organization, and click **Next** to continue.

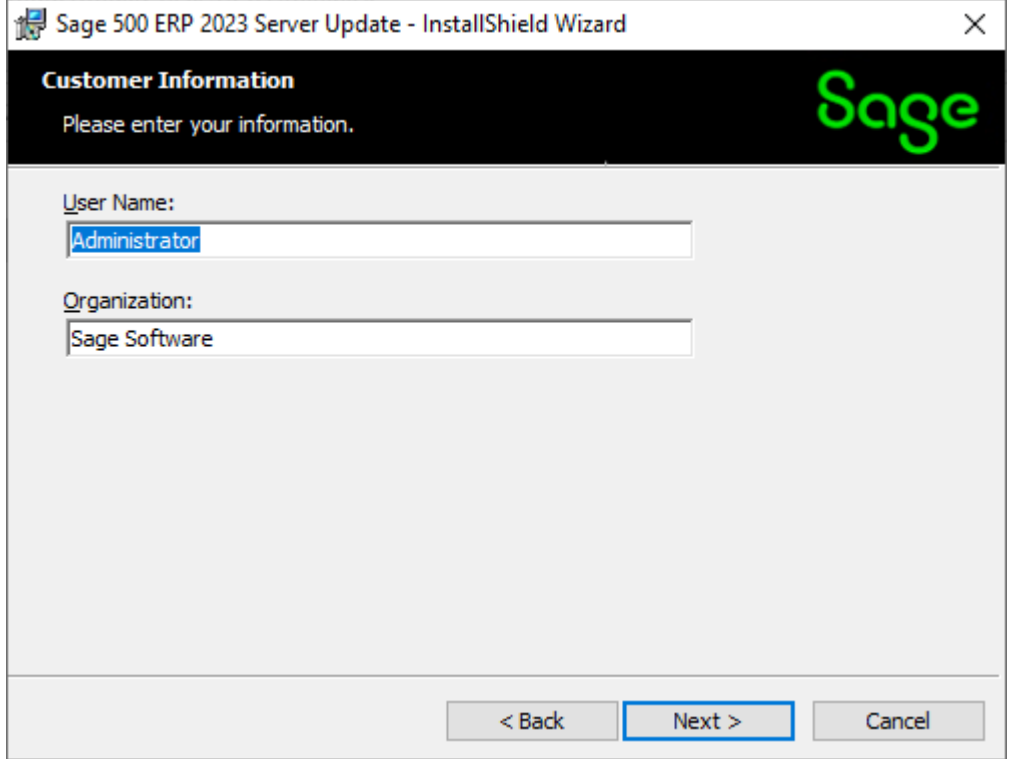

6. Select **Complete** and click **Next** to continue.

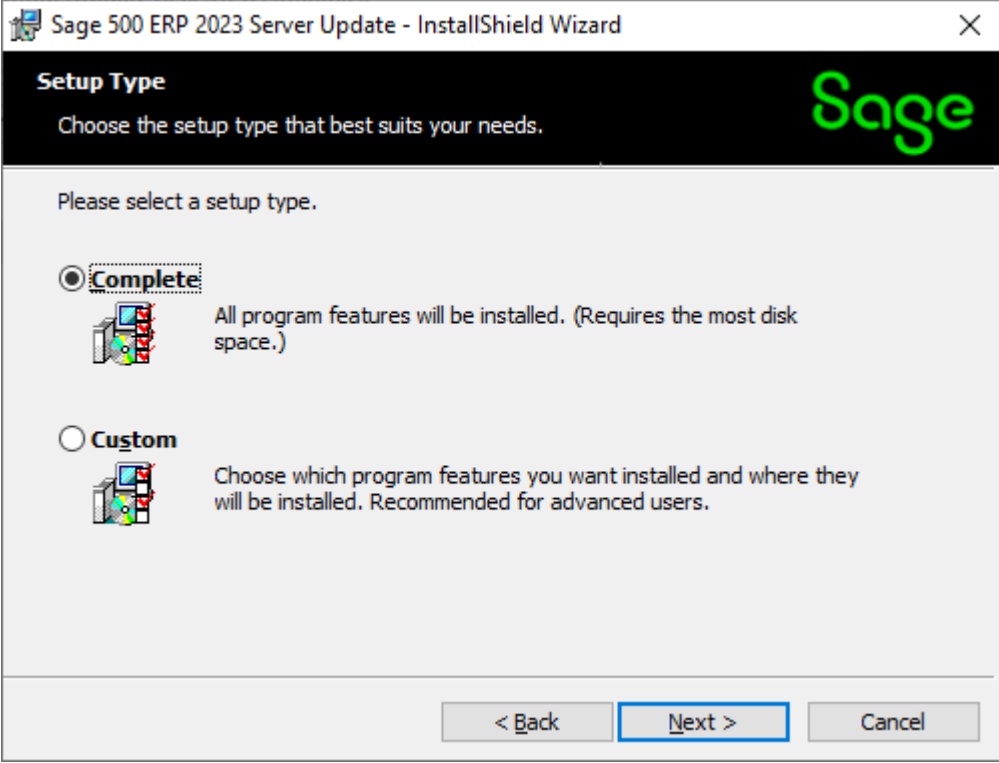

#### 7. Click **Install** to continue.

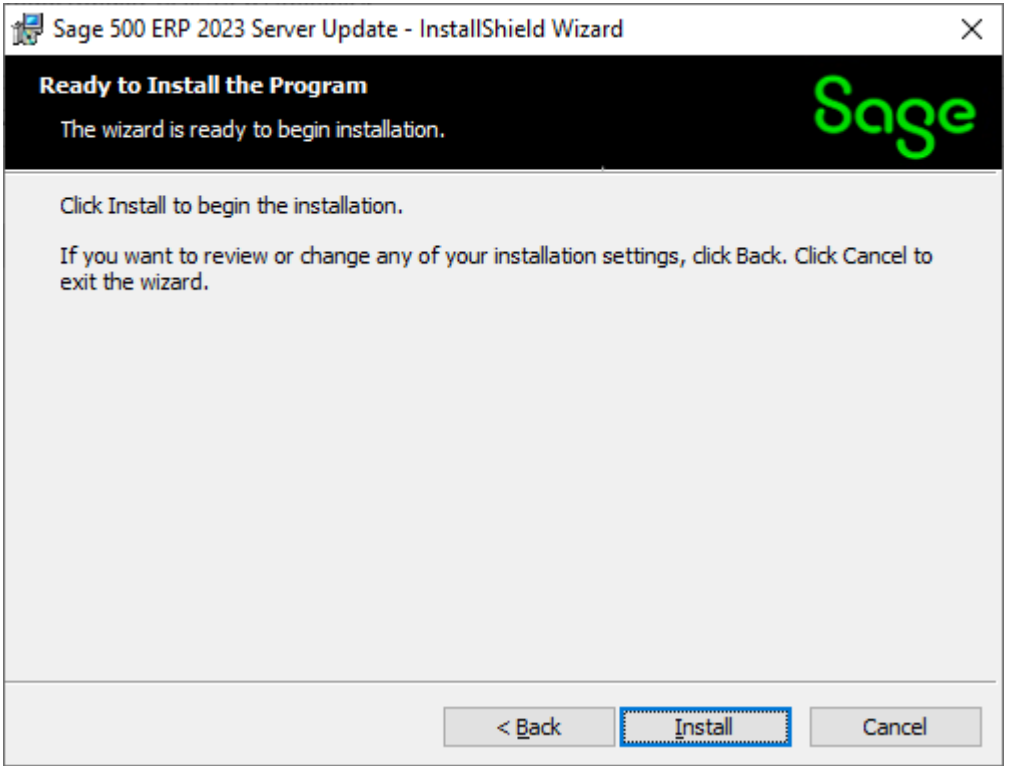

8. At the completion screen, click **Finish** to complete the Sage 500 ERP Server installation.

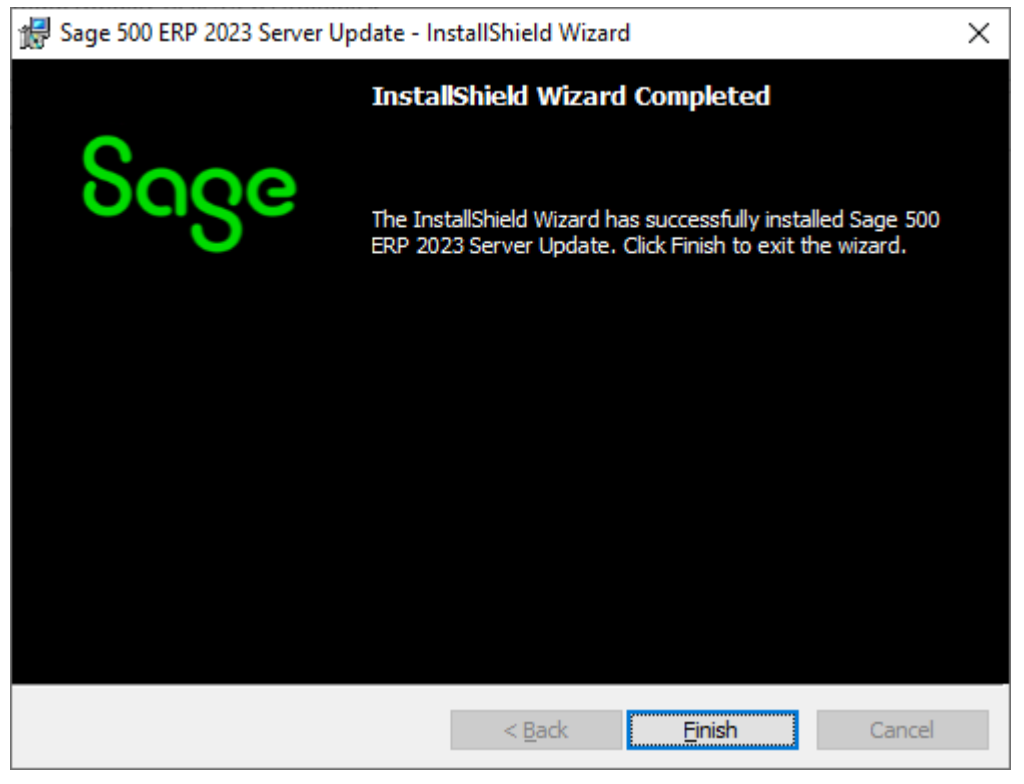

- 9. If you receive a message to restart the system, click **Yes** to continue. After the system has been restarted, select **Sage 500 ERP 2023 Product Update 2** from the Sage 500 ERP 2023 program group.
- 10. Enter the SQL Server Name and SQL Server sa password, select **Proceed** to continue.

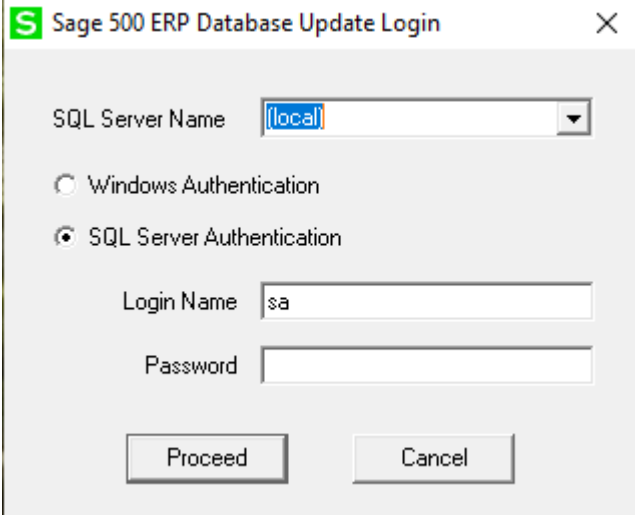

11. Enter the name of the Sage 500 ERP Application Database and select **Proceed** to continue.

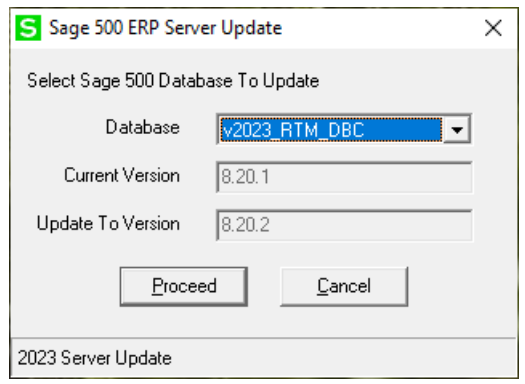

12. This confirmation dialog will display; select **OK** to continue.

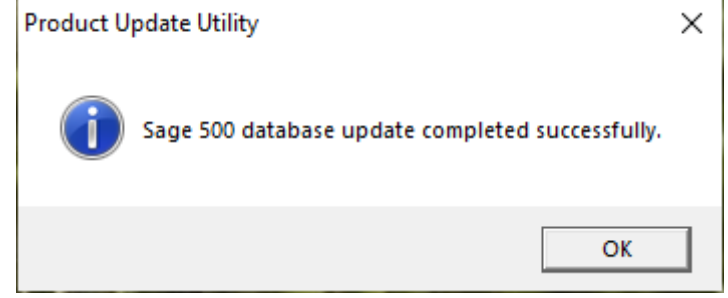

13. After applying the update to the Sage 500 ERP Database, you may view the updates by clicking **Yes** at the following dialog box:

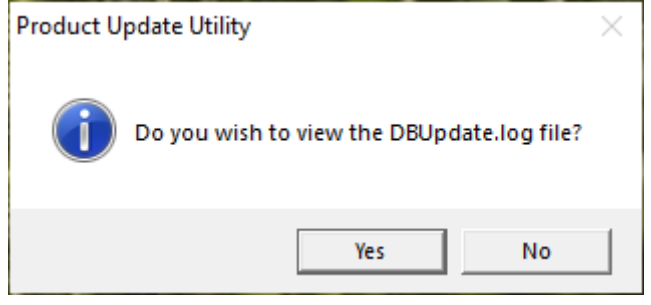

## <span id="page-12-0"></span>**Installing the Client**

1. To begin the Sage 500 ERP 2023 Client installation, double-click the **2023PU2C.exe**. A screen similar to the one below will display, click **Continue** to proceed.

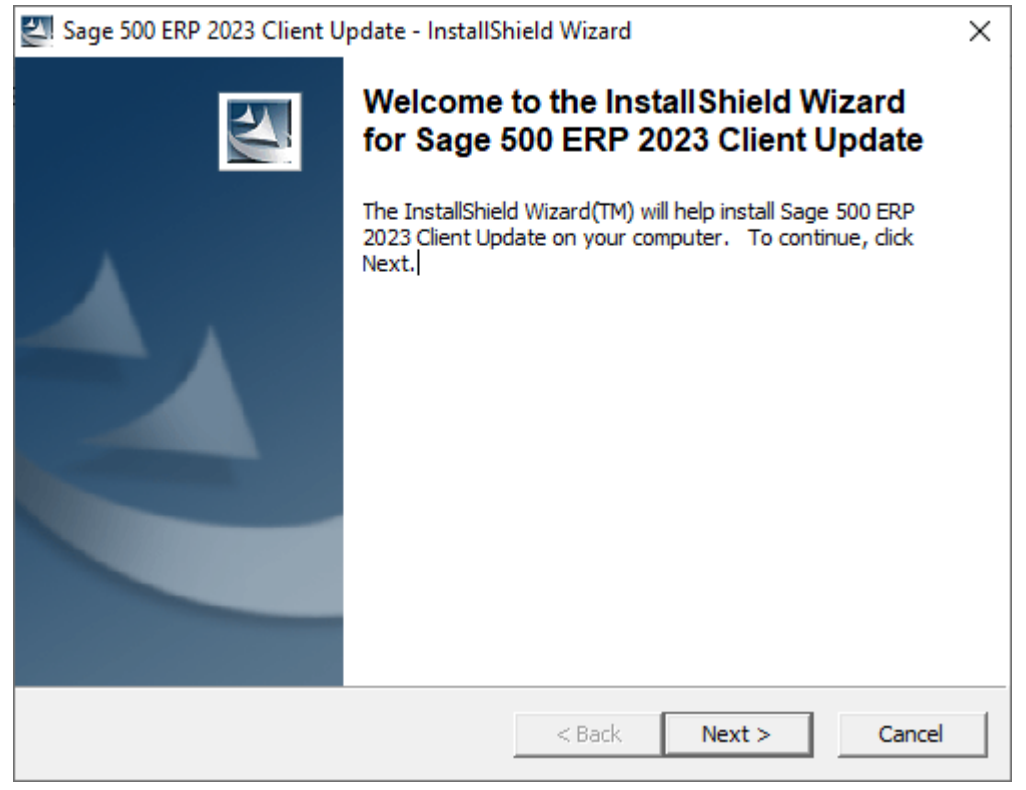

2. At the Welcome screen, click **Next** to continue.

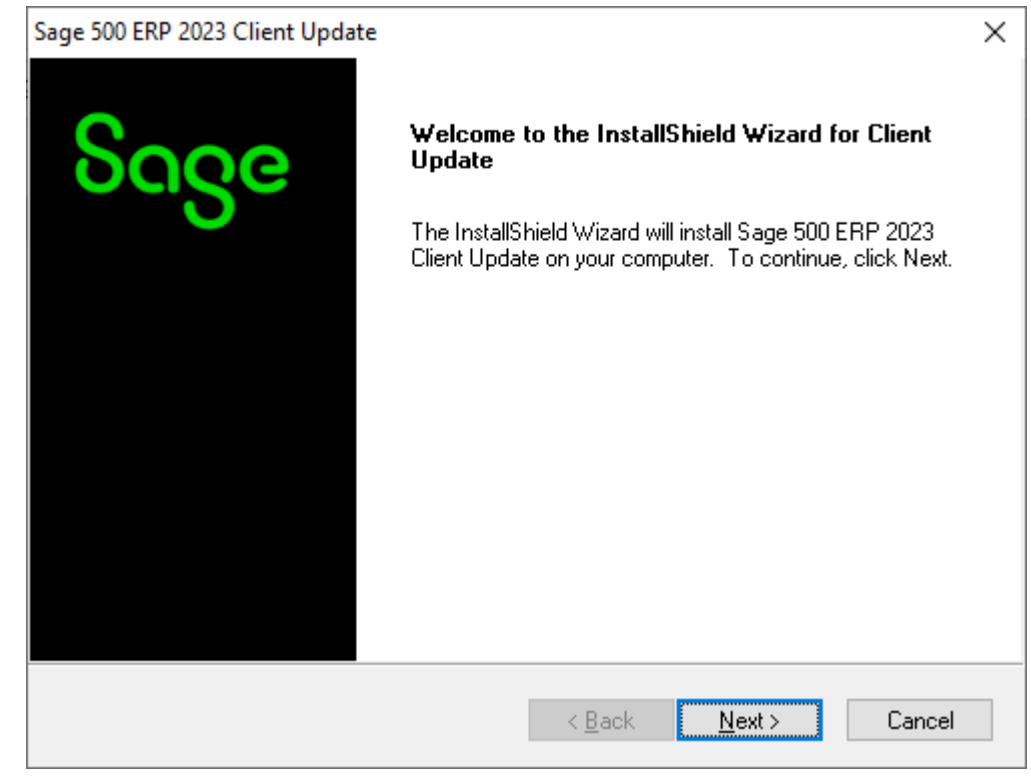

3. At the completion screen, click **Finish** to complete the Sage 500 ERP Client update installation.

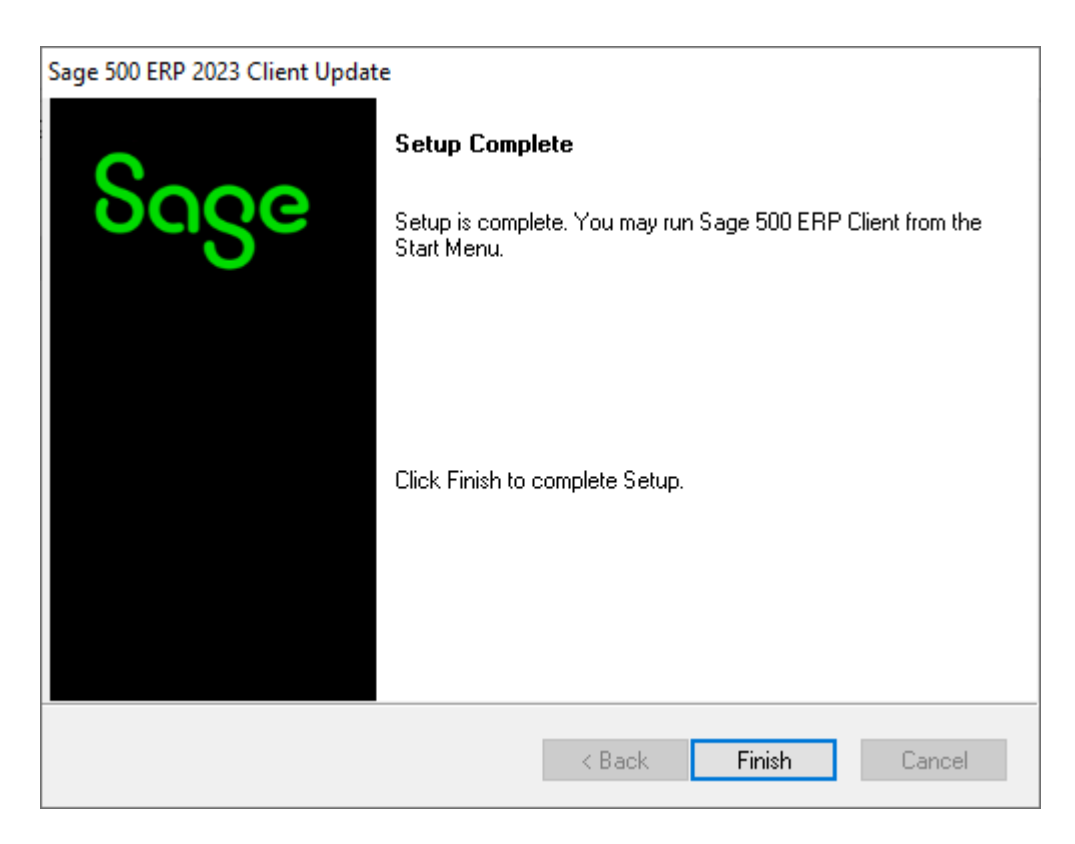